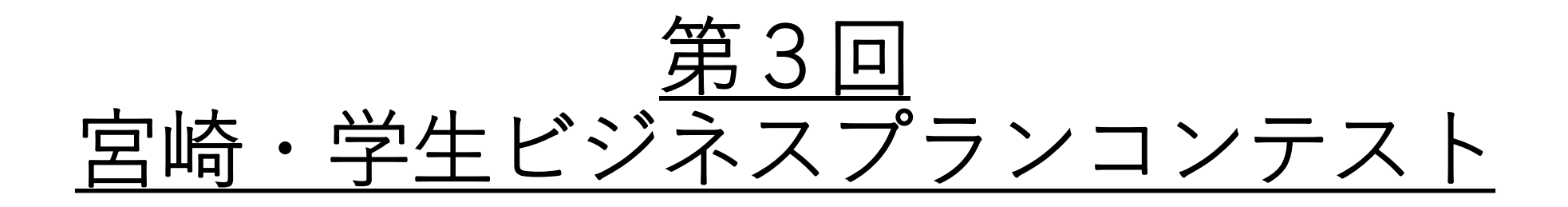

## オンライン説明会 ZOOMの使用方法

2021/04/26 作成:宮崎大学 土屋

## **ZOOMでオンライン説明会を受けるためのステップ**

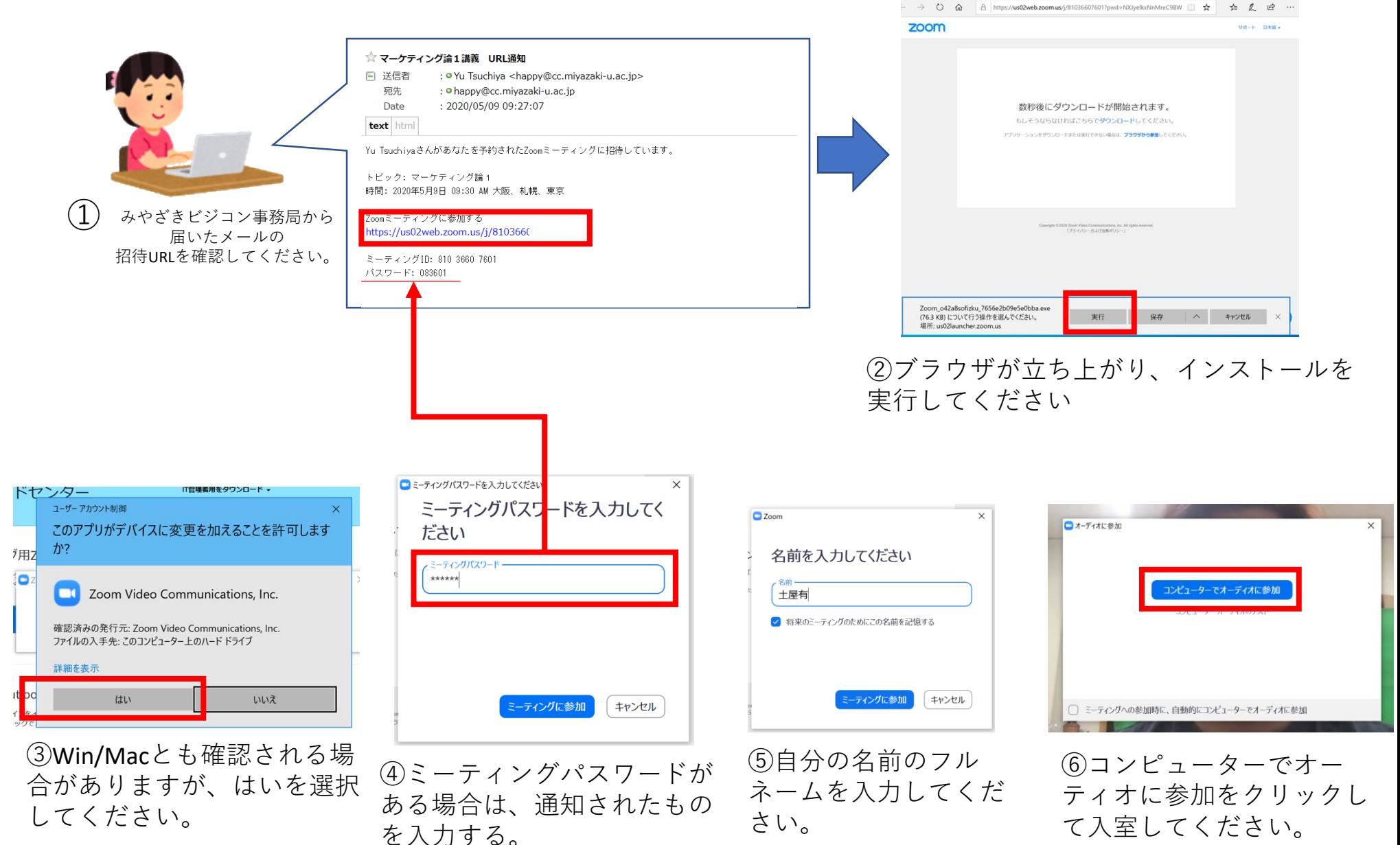

※通知されるURLは毎回変更されます。

はじめてZOOMを使う場合は講義開始10分前にはURLをクリックし、接続準備をしてください。

## **講義開始前の画面**

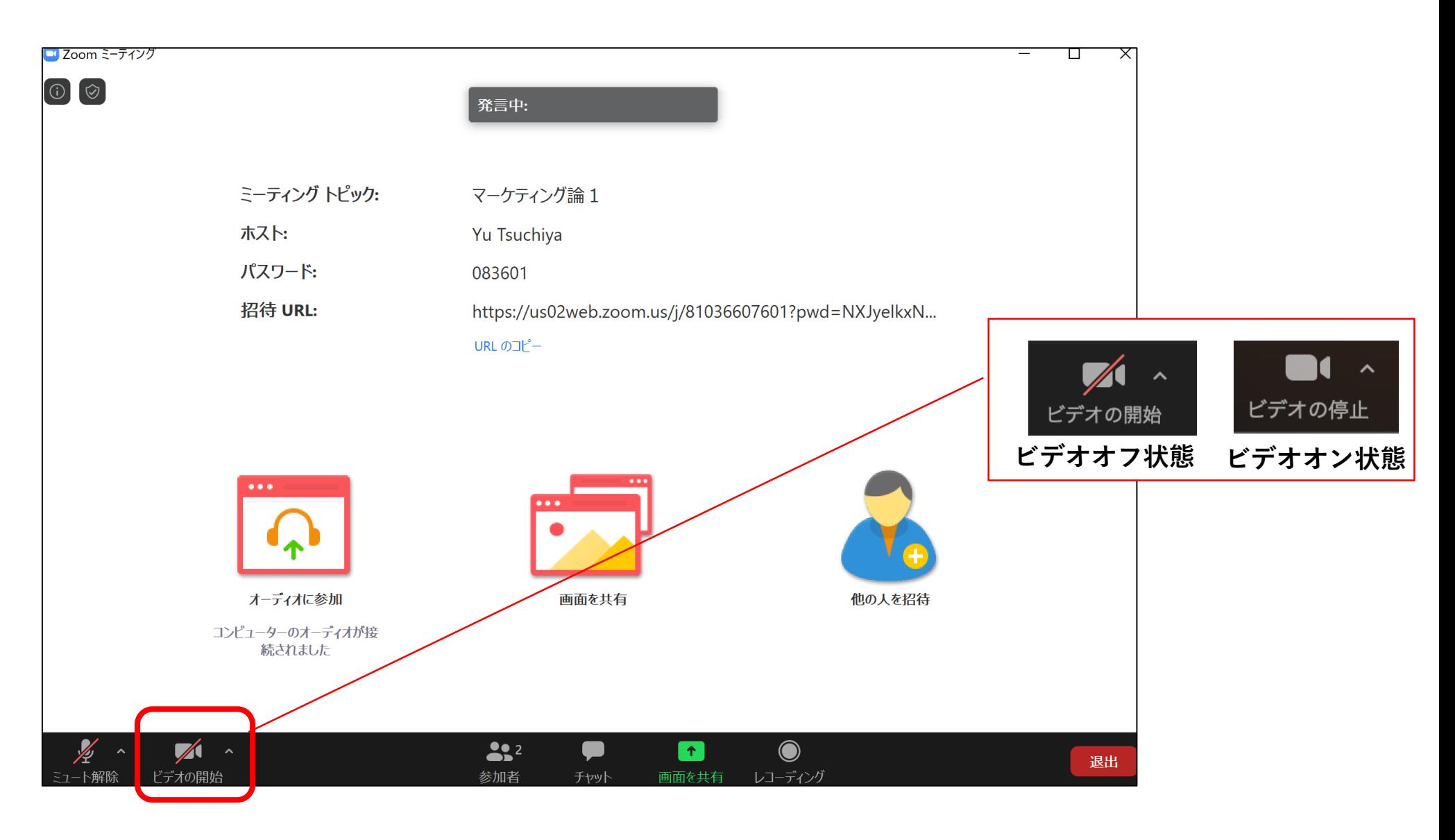

ビデオの開始をクリックして、講義開始まで待機してください

## **マイク、スピーカー、ビデオの設定について**

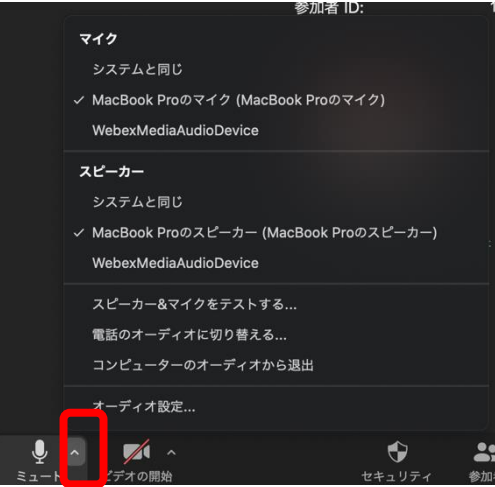

ミュートの右側をクリックすると 設定画面が表示されます。 そこで、使用しているイヤホン・マイクが 選択されているかを確認したり、変更できます。

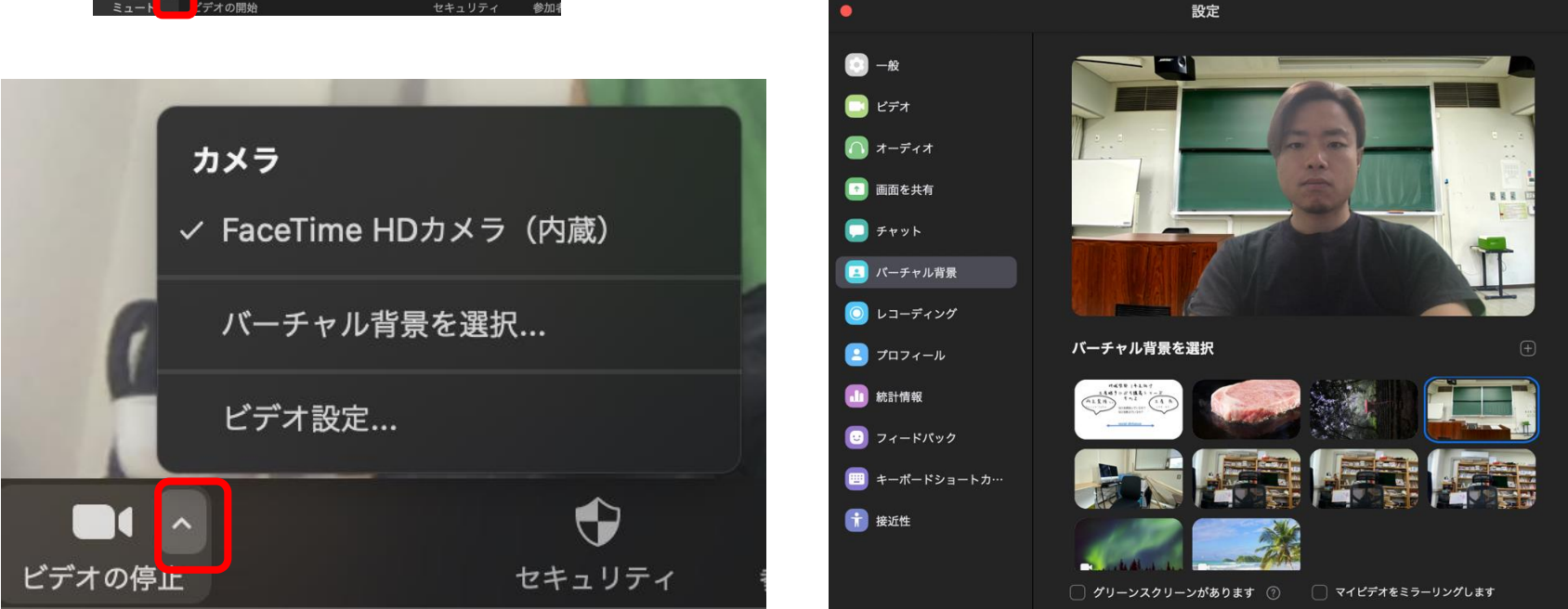

カメラの確認も可能ですが、バーチャル背景を選択すると、 背景を自分の好きな画像にして実際の背景を隠すことが可能です。 みやざきビジコンでは、グループワーク、グループディスカッションを行う予定のため、 ZOOM(ズーム)というアプリケーションを使用して講義を実施します。

ZOOMを使用するにあたっては、使用前に最新バージョンに更新されているかを 確認し、必ず最新版にアップデートして使用してください。

セキュリティのために、windows updateと同じように都度アップデートの確認をし、 更新されていない場合はインストールしてください。

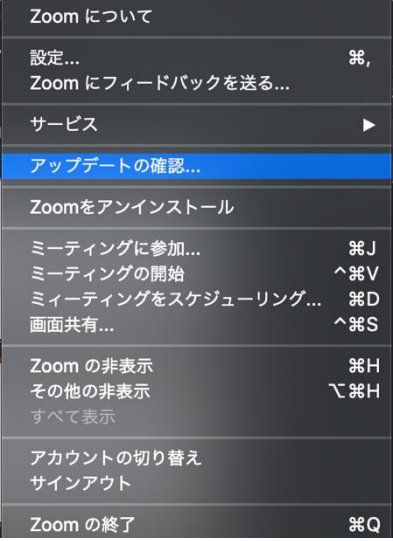

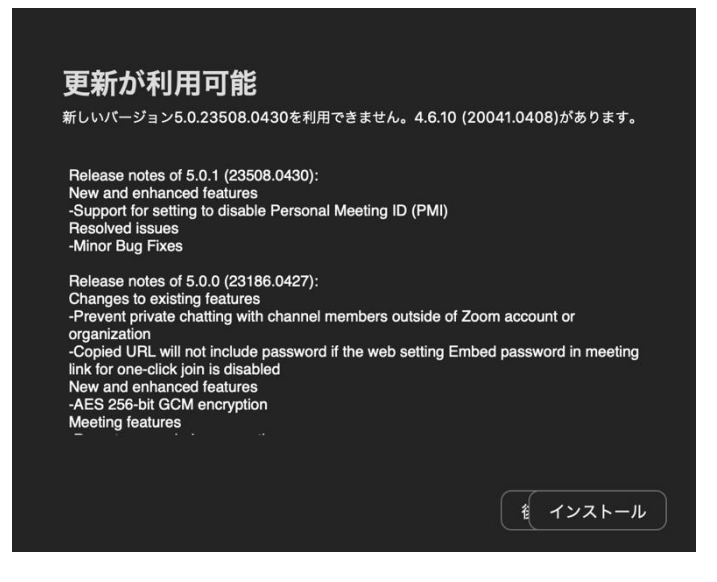